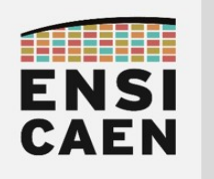

### SYSTÈMES EMBARQUÉS

# © creative<br>© commons ① *S* ②

### UTORIEL VALIDATION DU MODULE UART SUR SIMULATEUR MPLABX

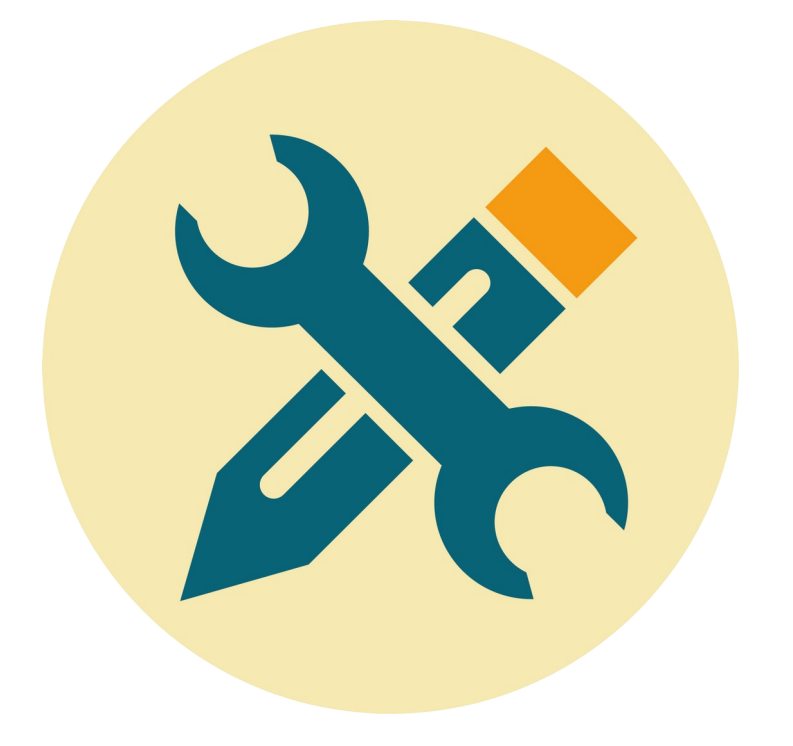

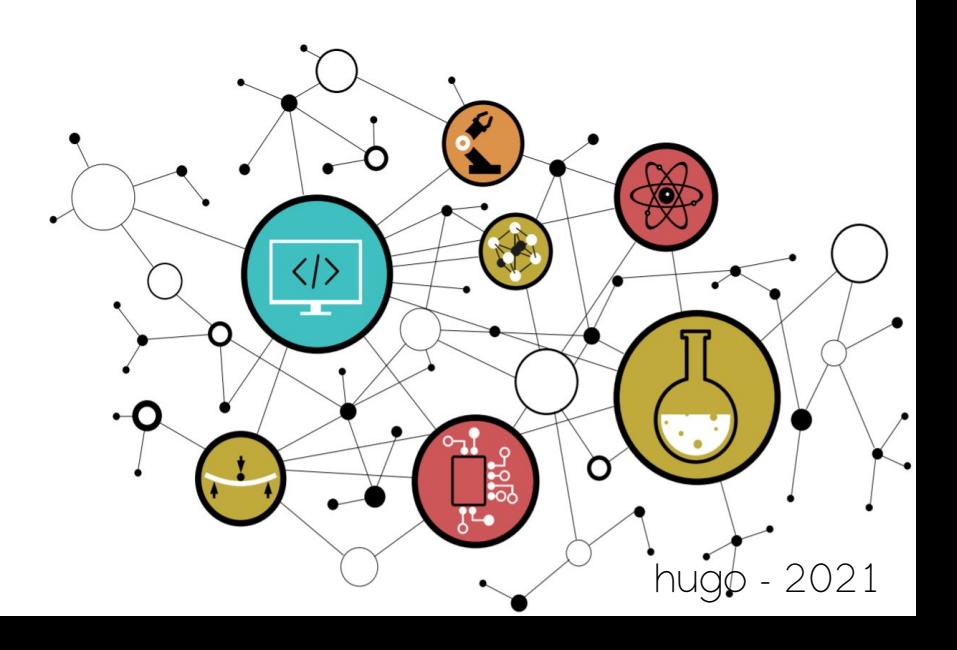

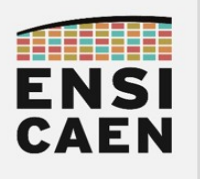

#### **TUTORIEL** Validation du module UART sur simulateur MPLABX

### TRANSMISSION DE CARACTERES PAR UART

- Ouvrir les propriétés du projet : fenêtre Project > clic droit sur le nom du projet > Properties
- Sélectionner le simulateur : Hardware Tool > Simulator
- Configurer le simulateur (sélectionner le module UART à tester, exemple avec l'UART 1) : Simulator > Options Categories [UART1 IO Options] > Enable UART1 IO
- Répéter l'opération précédente si plusieurs modules UART en sortie sont à tester (cf. photo cidessous)
- Sauvegarder les propriétés du projet :  $Apply > OK$
- Ouvrir une console de debug : Window > Debugging > Debug Console
- Compiler et exécuter le projet en mode Debug : Debug > Debug Project
- Visualiser la console de sortie (cf. photo ci-dessous) : sélectionner la nouvelle fenêtre de sortie "UART 1Output"
- Pour information, plusieurs modules UART peuvent être configurés et testés simultanément !

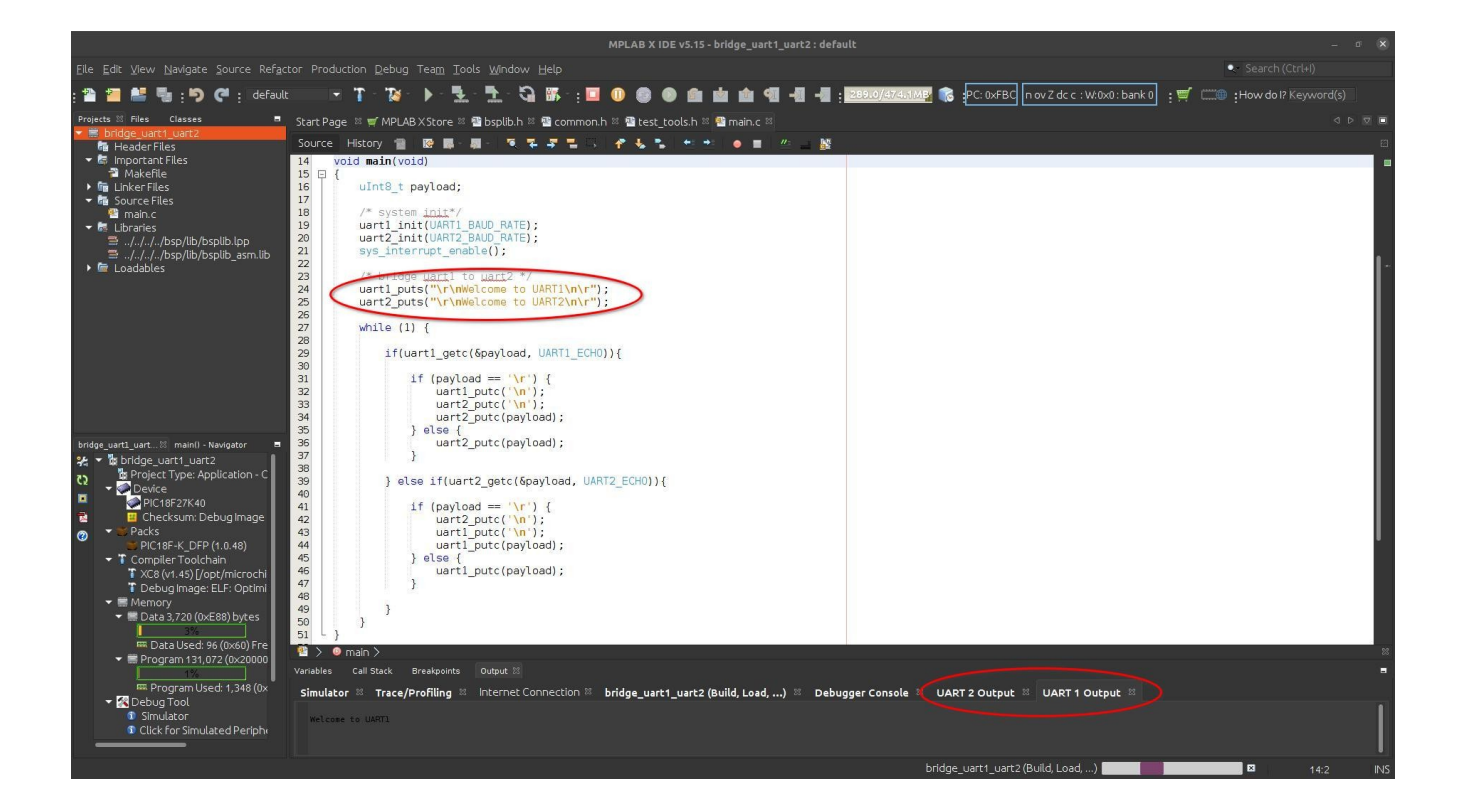

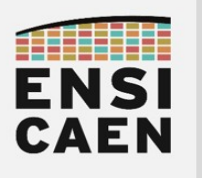

#### **TUTORIEL** Validation du module UART sur simulateur MPLABX

## RÉCEPTION DE CARACTERES PAR UART

- Ouvrir le fenêtre de génération des stimulus : Window > Simulator > Stimulus
- Configurer le stimulus (cf. photo ci-dessous) :
	- Onglet Asynchronous
	- $Pin > RC1REG$  (adapter le nom du registre en fonction du module UART à tester)
	- Action > Direct Message
	- Comments > " chaîne de caractères à recevoir" (ne pas oublier les guillemets)
- Compiler et exécuter le projet en mode Debug : Debug > Debug Project
- Appliquer le stimulus : Fire > cliquer sur la flèche bleue afin d'envoyer le stimulus

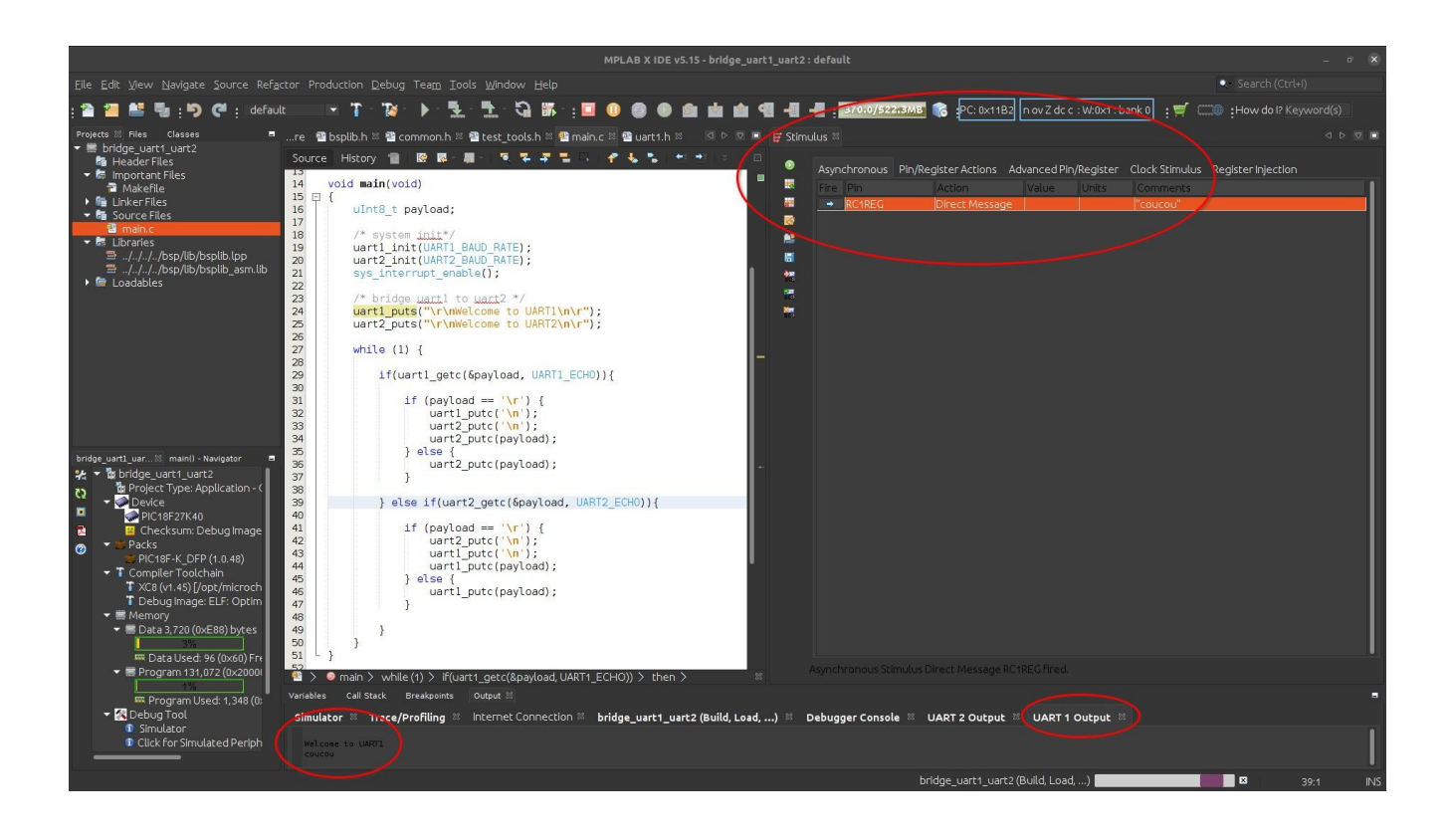